## HABILITER UN UTILISATEUR

Vous êtes administrateur de Mon Compte Partenaire. Cette fiche vous guide pas à pas pour la création de vos groupes et de vos utilisateurs.

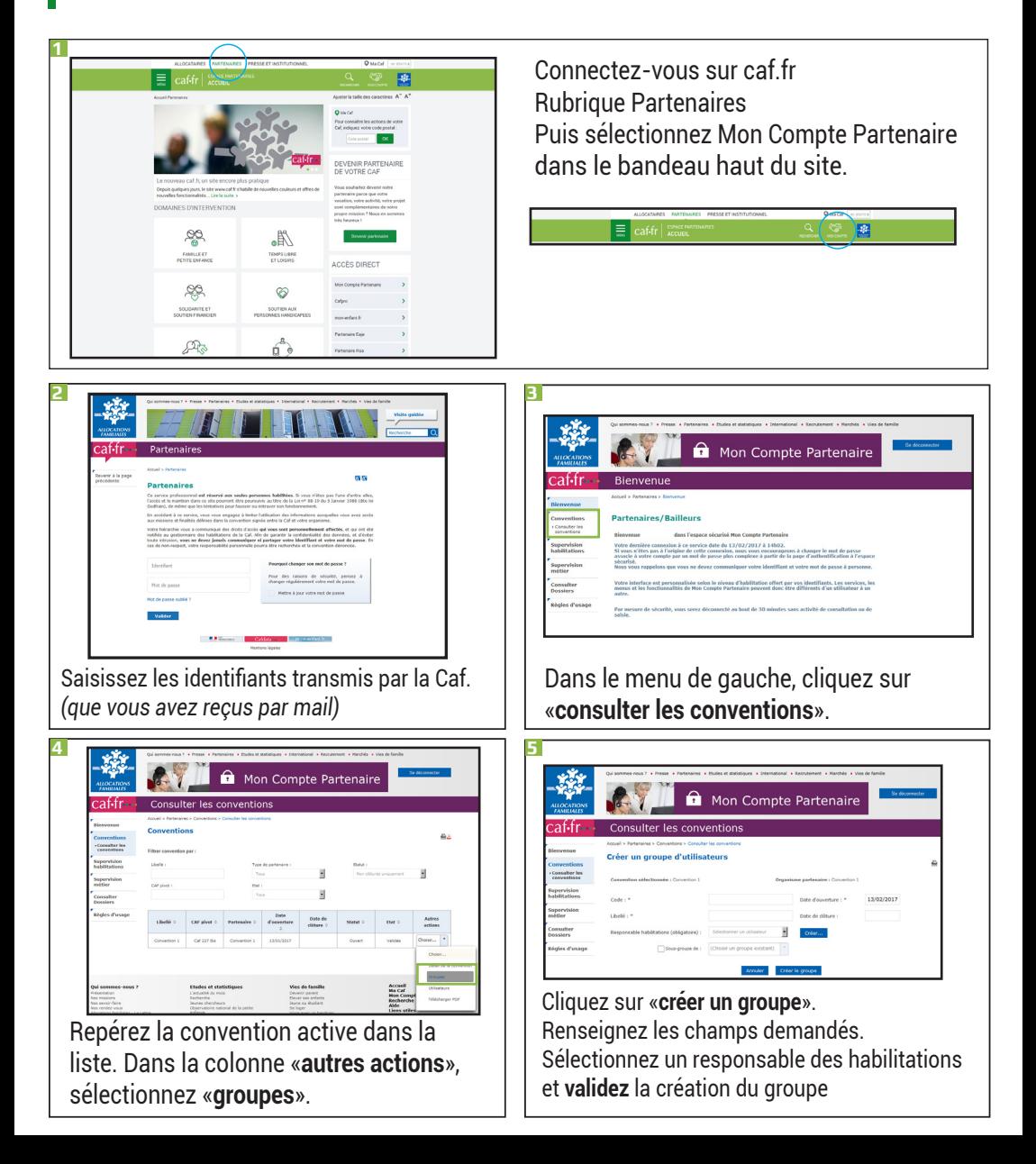

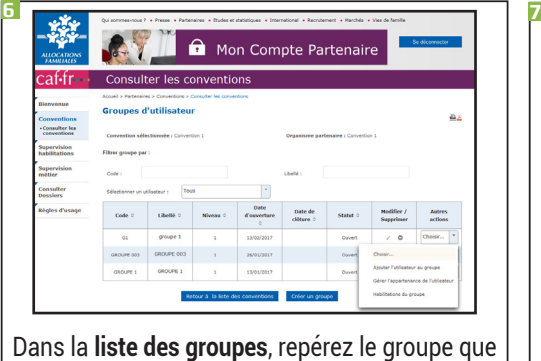

vous venez de créer. Dans la colonne «**autres actions**», sélectionnez «**habilitations du groupe**».

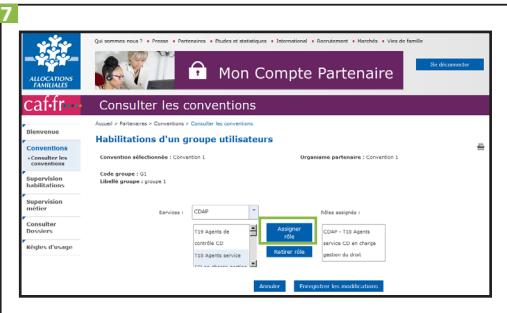

Sélectionnez le service concerné, ici Cdap. Cliquez sur le profil pour **assigner le rôle** et **enregistrez** vos modifications

Vous venez de créer le groupe utilisateur et lui avez affecté un rôle (T18 par exemple) pour le service en ligne Cdap.

Vous allez maintenant **ajouter un utilisateur** pour qu'il bénéficie de ses accès à

Dans la liste des conventions, se l'entre l'angle de la villisateurs».

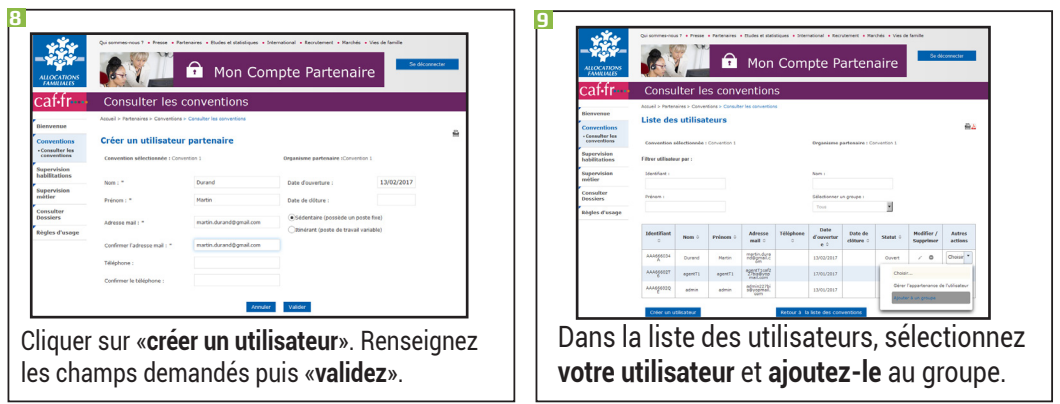

Sélectionnez le groupe auquel affecter votre nouvel utilisateur et cliquez sur «**ajouter au groupe**».

> **Votre utilisateur est maintenant habilité. A tout moment, en tant que responsable des habilitations, vous pouvez modifier les rôles ou les effectifs de vos groupes.**

## CRÉER UN SOUS-GROUPE

Vous êtes administrateur de Mon Compte Partenaire. Dans votre structure, vous devez habiliter différents profils d'utilisateurs. Cette fiche vous guide pas à pas pour la création de vos sous-groupes.

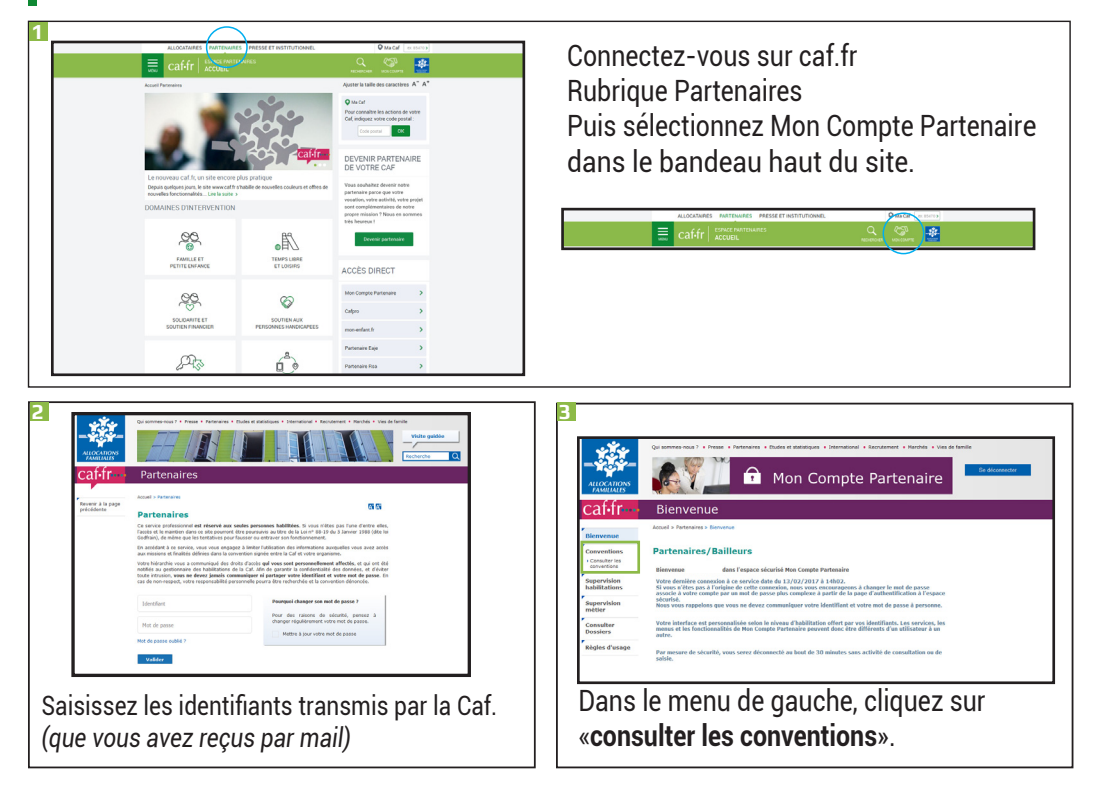

Avant de créer des sous-groupes, vous devez avoir créé des groupes. Pour vous aider dans cette étape, vous pouvez vous référer à la fiche pratique : Habiliter un utilisateur.

Un sous-groupe ne peut pas avoir d'autres rôles que ceux possédés par son parent direct.

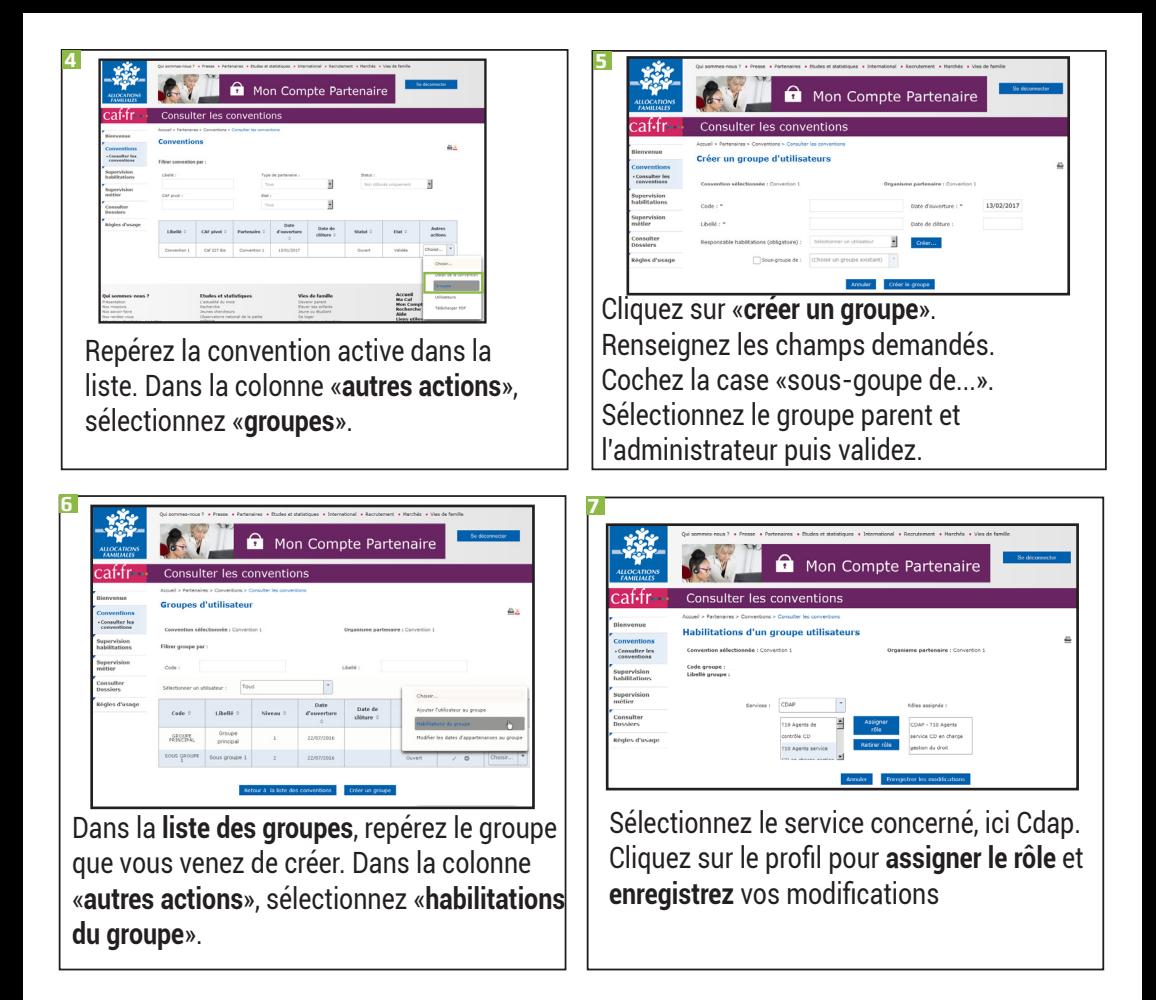

**Le responsable des habilitations d'un groupe peut à tout moment modifier l'effectif et les rôles de tous les groupes et sous-groupes pour lesquels il est nommé responsable.**

## $\text{Caf.fr}$  Fiche pratique<br>MON COMPTE PARTENAIRE

## Consulter un dossier (service Cdap)

Vous êtes partenaire de la Caf et bénéficiez d'un accès à Mon Compte Partenaire. Vous souhaitez consulter un dossier allocataire ? Suivez le guide !

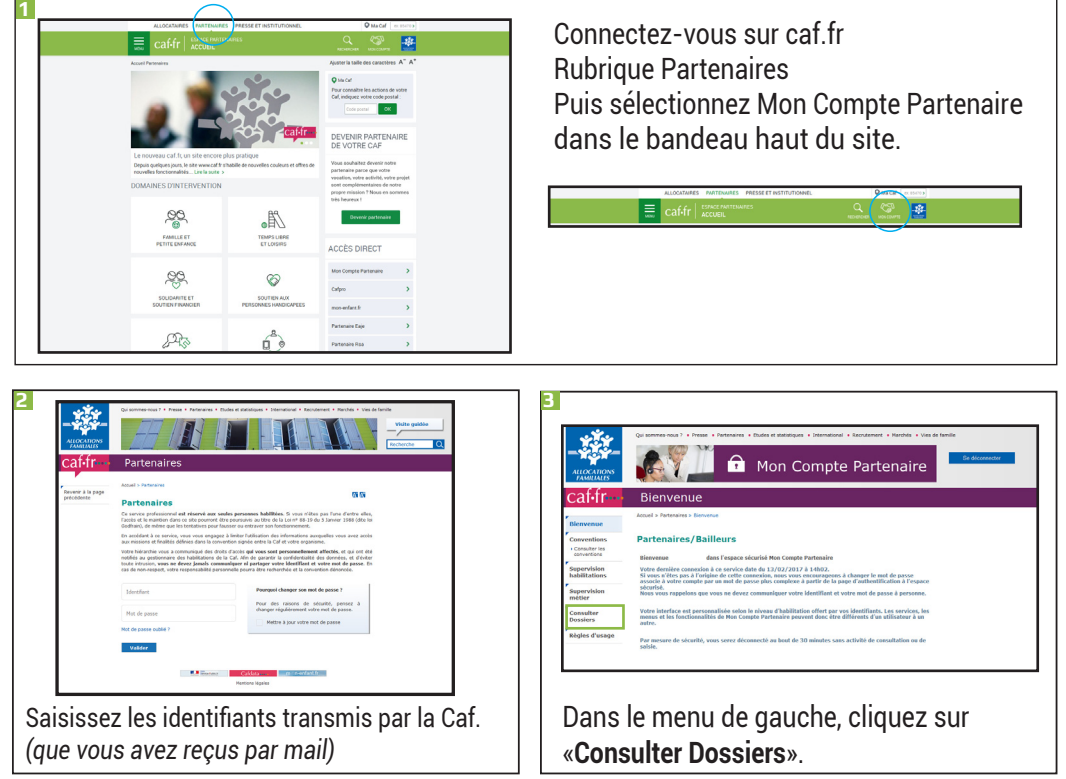

Votre interface est personnalisée selon le niveau d'habilitations offert par vos identifiants. Les services, les menus et les fonctionnalités sont différents d'un utilisateur à l'autre. Cette fiche présente le profil T1 de Cdap.

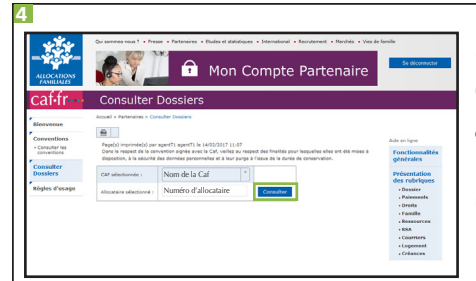

Sélectionnez dans la liste déroulante la Caf d'appartenance de l'allocataire *(si vous avez accès aux dossiers de plusieurs Caf)* et entrez le numéro de l'allocataire. Cliquez sur «**consulter**».

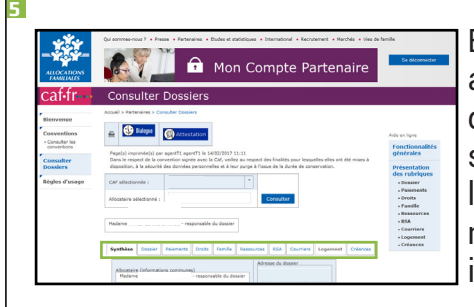

En fonction de votre profil, vous avez accès à différentes informations du dossier de l'allocataire avec un système d'onglets : la synthèse, le résumé du dossier, les paiements, les droits, la composition de la famille, les ressources, le rsa, les courriers, les informations logement et les créances.

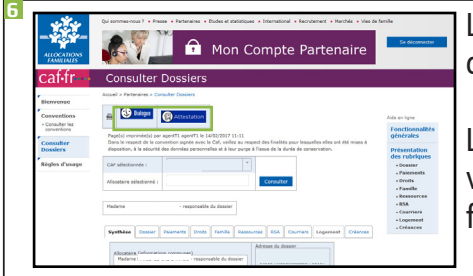

**6** Mon Compte Partenaire **Compte Partenaire Le** bouton «Dialogue» vous permet d'adresser un mail à la Caf.

> Le bouton «Attestation» vous permet de visualiser l'attestation et l'imprimer ou de la faire envoyer par courrier à l'allocataire.

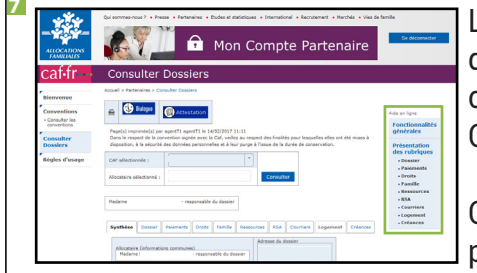

**7** Le menu «Aide en ligne» vous permet d'accéder à toutes les informations concernant le fonctionnement de Mon Compte Partenaire.

> Ce menu vous propose également des fiches pratiques pour la consultation de chaque

Dans le respect de la convention signée avec la Caf, veillez au respect des finalités pour lesquelles ce service de consultation des dossiers allocataires a été mis à votre diposition.